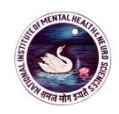

## National Institute of Mental Health and Neuro Sciences, Bangalore.

## How to make Payment through SB Collect.

- 1. The payers can go to NIMHANS website, www.nimhans.ac.in, click Payments Tab to reach 'SB Collect' or
- 2. Click or copy paste to browser the link below for directly connecting to NIMHANS-SB collect. https://www.onlinesbi.com/sbicollect/icollecthome.htm?corpID=215458
- 3. One can also Select SB Collect from the Online banking page of SBI, www.onlinesbi.com, Select State 'Karnataka', Type of Institution "Educational", search and select the Institution "THE DIRECTOR, NIMHANS"
- 4. Reads Disclaimer Clause and clicks on check box to proceed for payment.
- 5. Select Payment Category from the drop down menu, Click the Submit button.
- 6. The State Bank Collect Payment page of the Corporate/Institution will appear. Payer inputs the details in the page (Example - Roll no., Name, Section, Fee amount, DOB, mobile number, captcha etc)., Click the Submit button.
- 7. The State Bank Collect payment verification page will appear where the payer has to click on the 'Confirm' button after verifying the payment details to proceed further.
- 8. The SBMOPS (State Bank Multiple Option Payment System) page is displayed with following options for payments.
	- a. Net Banking State Bank of India. Other Banks including Associate Banks.
	- b. Card Payments State Bank ATM-cum- Debit Card Other Banks Debit Cards. Credit Cards
	- c. Other Payment Modes SBI Branch.
- 9. Choose the desired option and makes the payment.
- 10. Print/Save the receipt online for your reference. (Submit to the respective sections, as required)

## Subsequent Generation of payment receipt in SB Collect Page:

Login to OnlineSBI, Select SB Collect' link on the home page, Accept the 'terms and conditions' by clicking on the box. Click on 'proceed' button. Select Payment History on the left side. Two options i.e. date range for previous payments (if you do not remember reference number) or remembered reference number. Enter the date of birth and mobile no. in boxes provided will appear. Enter the 'Start Date and End Date', Enter the text as shown in the message. Click on 'Go' button.

The Payment status 'Paid' will be displayed. Click on 'PRINT' Payment receipt will be displayed - Click on 'PRINT'